# Theater Manager's Ticket Management

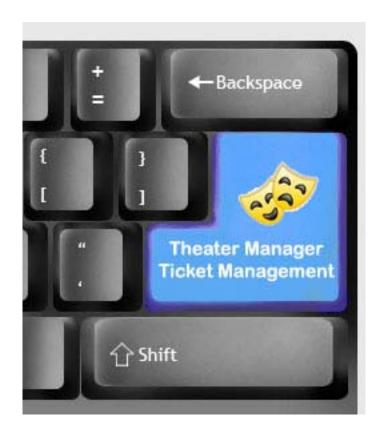

© 2010 by Arts Management Ltd. All rights reserved.

No part of this document may be reproduced or transmitted in any form or by any means, electronic, mechanical, photocopying, recording, or otherwise, without prior written permission of Arts Management Ltd.

Any technical documentation which is made available by Arts Management Limited is the copyrighted work Arts Management Limited and is owned by Arts Management Limited. No part may be photocopied, reproduced or translated into any language without prior written consent from Arts Management Limited and full attribution.

No Warranty Notice

Arts Management Limited makes no warranty of any kind with regard to this material which is delivered to you as is, including, but not limited to, the implied warranties as to its accuracy or fitness for a particular purpose. Any use of the technical documentation or the information contained therein is at the risk of the user. Documentation may include technical or other inaccuracies or typographical errors. Arts Management Limited shall not be liable for errors contained therein or for incidental consequential damages in connection with the furnishing, performance or use of the material. The information contained in this document is subject to change without notice.

First Draft Released 1/11/10 Second Draft Released 1/15/10

We are striving to create documentation that you will find useful in completing your tasks with Theatre Manager.

This is a DRAFT document based on Theatre Manager 8.16. If you have any questions pertaining to the document, find any errors or omissions or any suggestions to enhance your user experience, please email the details to:

barb@artsman.com

## **Table of Contents**

| TICKET MANAGEMENT                                | 5  |
|--------------------------------------------------|----|
| INTRODUCTION TO TICKET SALES                     | 5  |
| SELLING A TICKET QUICK REFERENCE SHEET           | 6  |
| SELLING SEASON TICKETS QUICK REFERENCE SHEET     | 7  |
| EXCHANGE A TICKET QUICK REFERENCE SHEET          |    |
| TAKE A PAYMENT QUICK REFERENCE SHEET             | 9  |
| TICKET SALES DATA FLOW DIAGRAM                   |    |
| STEP 1—FIND A PATRON                             |    |
| BASICS                                           |    |
| STEP 2—SELECT EVENTS                             |    |
| STEP 2—ADD NEW TICKET                            |    |
| BASICS                                           |    |
| BUY A TICKET                                     | 14 |
| OTHER METHODS TO PURCHASE TICKETS                |    |
| STEP 2—BOOK SEASON TICKETS                       |    |
| BASICS                                           |    |
| VIA THE ORDER WINDOW—SEASON BUTTON               |    |
| STEP 2—LOOK AT EXISTING TICKETS                  |    |
| PARTS OF THE ORDER WINDOW                        |    |
| THE TICKET DISPLAY                               |    |
| STEP 3—TICKETS ARE ADDED TO ORDER                | 23 |
| STEP 3—EXCHANGING TICKETS                        | 24 |
| Overview                                         | 24 |
| Exchange Hints                                   |    |
| FULL EXCHANGE OF TICKETS                         |    |
| To abort the exchange and start over             |    |
| To skip the exchange and move to the next ticket |    |
| STEP 3—ADD MORE TICKETS                          |    |
| To an Existing Order                             | 29 |
| STEP 3—REFUND TICKETS                            | 31 |
| Overview                                         | 31 |
| BASICS                                           |    |
| REFUND PROCESS                                   |    |
| STEP 3—PURCHASE A TICKET                         |    |
| STEP 3—BOOK SEASON                               |    |
| STEP 4—PATRON MAKES A PAYMENT FOR THE ORDER      |    |
| STEP 4—PAYING FOR TICKETS                        |    |
| THE BASICS                                       |    |
| STEP 4—MAKING PAYMENTS                           | 39 |
| USING THE PAYMENT WINDOW                         | 39 |

| 2. Details Tab                                                     | 40 |
|--------------------------------------------------------------------|----|
| THE COMMON PAYMENT METHOD OPTIONS AND ENTERING THE PAYMENTS        | 42 |
| Cash                                                               | 42 |
| Cheque/Check                                                       | 43 |
| Credit Card                                                        | 43 |
| On Account                                                         |    |
| OTHER PAYMENT INFORMATION IN ONLINE HELP                           | 45 |
| ADDITIONAL INFORMATION                                             | 46 |
| Order Window                                                       | 46 |
| ORDER WINDOW BUTTONS (FUNCTION SELECTION)                          |    |
| Order Window—Tickets Screen                                        | 48 |
| Performance Selection Tab                                          | 48 |
| Seat Selection Tab                                                 | 48 |
| Order Window—Fee Screen                                            | 49 |
| Order WindowDonations Screen                                       |    |
| Order Window—Membership Screen                                     | 51 |
| Purchase a Membership                                              |    |
| Order Window—Payment Button                                        | 53 |
| a. Details Tab                                                     | 53 |
| b. Create Post Dated Tab                                           | 55 |
| c. Contractual Payments Tab                                        | 56 |
| d. Prior Payments Tab                                              |    |
| Order Window—Letters Button                                        | 58 |
| Order Window—Letters Button                                        |    |
| Order Window—Transaction Button                                    | 59 |
| ADDITIONAL INFORMATIONPARTS OF THE PATRON WINDOW'S TICKET TAB      | 60 |
| A. TICKET DISPLAY                                                  | 60 |
| B. THE TICKET BUTTONS                                              | 61 |
| C. LIST RESTRICTION CRITERIA                                       |    |
| ADDITIONAL INFORMATION—CONVERTING REFUNDED TICKETS INTO A DONATION | 62 |
| ADDITIONAL INFORMATION—VIEWING CURRENT EXCHANGE SETTINGS           |    |
|                                                                    |    |

## **Ticket Management**

#### **Introduction to Ticket Sales**

Selling a ticket consists of four parts. These are:

Associate ticket sale to a Patron
 FIND Patron
 Select the Event or Events the Patron wants to buy tickets to
 Tickets are added to the Order
 Payment
 Patron makes a Payment for the Order

Ticket sales are associated to a Patron's record.

Although there is much more to the process around tickets—for example: exchanging, refunding, adding to orders, etc. all actions can be broken down into these four steps.

The following page steps you through the basic process and following are some of the different variations of the process.

Ticket Management 5

# Selling a Ticket Quick Reference Sheet

| Step    | Function                                                                                                    | More Information                                                                                    |
|---------|----------------------------------------------------------------------------------------------------|----------------------------------------------------------------------------------------------------|
| Patron  | <ol> <li>Click the Patron Patrons button in the tool bar. The Contact List window opens.</li> <li>Enter your search criteria and click the Search button.         Name/Company like Hu     </li> <li>The Contact List window displays the patrons matching your entry.</li> </ol>                                                                                                    | For more information, see the online help section - Finding a Patron Using the Contact List Window. |
| Event   | <ul> <li>4. Highlight the Patron you want to buy tickets for and click</li> <li>the Buy Tickets Buy Tickets button. The Order window opens.</li> <li>5. In the Performance Selection tab, select the event from the event list. Several events can be chosen at the same time.</li> <li>6. Click the Seat Selection Seat Selection.</li> </ul>                                                                                                    | For more information the Event Step, see:  Step 2—Select Events, page 12                            |
| Order   | <ol> <li>The Seat Selection window opens with the performance you have selected appearing in the event portion of the window.</li> <li>If required, choose the Promo Code. The Promo code specifies if there are discounts for children, youth or seniors.</li> <li>Select the seats in the Theatre Seats Graphic by clicking them. Seats that have previously been sold are marked.</li> <li>As seats are selected they appear in the seats portion of the window and a running total of the Order appears in the lower left of the window.</li> <li>Click the Payment button.</li> </ol> | For more information on<br>the Order Step, see: Step<br>3—Tickets are Added to<br>Order, page 23    |
| Payment | <ul> <li>12. Enter the payment information.</li> <li>13. Click the <b>Print Tickets</b>         Clicking this button accepts the payment, prints the tickets and returns you to the Contact List window.     </li> </ul>                                                                                                    | For more information on this step, see: Error! Not a valid result for table. page 38                |

# **Selling Season Tickets Quick Reference Sheet**

| Step    | Function                                                                                                    | More<br>Information                                                                   |
|---------|----------------------------------------------------------------------------------------------------|---------------------------------------------------------------------------------------|
| Patron  | Click the <b>Patron</b> Patrons button in the tool bar. window opens.                                                                                                    | section - <u>Finding a</u> <u>Patron Using the</u>                                    |
|         | 2. Enter your search criteria and click the <b>Search</b> Name/Company like Hu                                                                                                    | button. Contact List Window.                                                          |
|         | <ol><li>The Contact List window displays the patrons n entry.</li></ol>                                                                                                    | natching your                                                                         |
| Event   | <ol> <li>Highlight the Patron you want to buy tickets for Tickets</li> <li>Buy Tickets button. The Order window open</li> </ol>                                                                                                    | the Event Step, see: Step 2—Select                                                    |
|         | 5. Click the <b>Season</b> button. The Subscription display opens.                                                                                                    | ne Season  Events, page 12                                                            |
|         | <ol> <li>Click the <b>New</b> button. The Select a Seas window opens.</li> </ol>                                                                                                    | on Package                                                                            |
|         | 7. Select the package for the patron.                                                                                                    |                                                                                       |
|         | <ol> <li>Click the Select Select button. The Per window opens.</li> </ol>                                                                                                    | formance Selection                                                                    |
|         | <ol><li>Pick the performance night for the patron, and<br/>button.</li></ol>                                                                                                    | click the Select                                                                      |
|         | <ol><li>The Subscription window opens Choose the apperice Code.</li></ol>                                                                                                    | on the Order Step,                                                                    |
| Order   | 11. Click the <b>Add Seat</b> hutton. The sappear in the Favorite Seats tab.                                                                                                    | seat(s) picked  see: Step 3—Tickets are Added to Order, page 23                       |
|         | 12. Click the <b>Book</b> button.                                                                                                    |                                                                                       |
|         | 13. Theatre Manager books the tickets to each perf<br>Season Package. Once all seats have been book<br>moved to the Payment section of the Order wirk<br>continue to add other tickets, passes, or memb<br>complete the payment process. As seats are see<br>in the seats portion of the window and a running<br>Order appears in the lower left of the window. | ked, the user is addow. The user can erships, or lected they appear                   |
| Payment | <ul> <li>14. Enter the payment information.</li> <li>15. Click the <b>Print Tickets</b>         this button accepts the payment, prints the tick you to the Contact List window.</li> </ul>                                                                                                    | For more information on this step, see:  Error! Not a valid result for table. page 38 |

# **Exchange a Ticket Quick Reference Sheet**

| Step    | Function                                                                                                    | More Information                                                                                    |
|---------|----------------------------------------------------------------------------------------------------|----------------------------------------------------------------------------------------------------|
| Patron  | <ol> <li>Click the Patron Patrons button in the tool bar. The Contact List window opens.</li> <li>Enter your search criteria and click the Search button.         Name/Company like Hu     </li> <li>The Contact List window displays the patrons matching your entry.</li> </ol> | For more information, see the online help section - Finding a Patron Using the Contact List Window. |
| Event   | Highlight the Patron you want to exchange the tickets for and click the                                                                                                    | For more information the Event Step, see: Step 2—Select Events, page 12                             |
| Order   | 5.                                                                                                    | For more information on<br>the Order Step, see: Step<br>3—Tickets are Added to<br>Order, page 23    |
| Payment | 6. Click the Payment button. 7. Enter the payment information.  8. Click the Print Tickets Clicking this button accepts the payment, prints the tickets and returns you to the Contact List window.                                                                               | For more information on this step, see: Error! Not a valid result for table. page 38                |

## **Take a Payment Quick Reference Sheet**

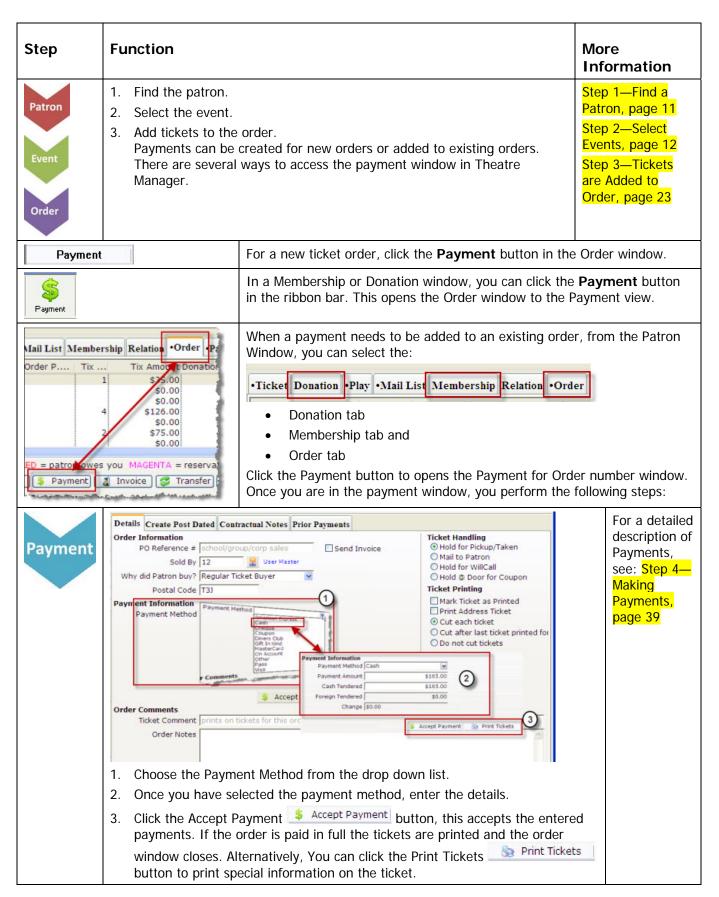

## **Ticket Sales Data Flow Diagram**

The following diagram shows all of the options Theatre Manager offers in managing tickets for patrons. Sections are broken up into the four step process that you use in selling tickets.

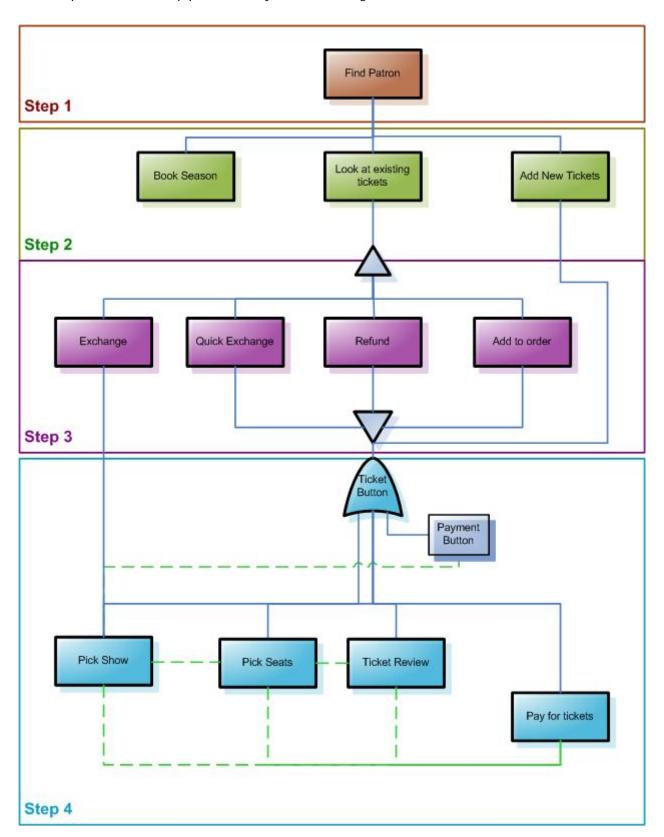

## Step 1—Find a Patron

#### **Basics**

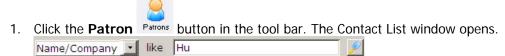

- a. You have the option to choose a search option from the drop-down list.
- a. Type the last name into the "From" field.
- b. Click the **Search** button or hit enter.
- 2. The results of the search appear in the contact list. You can now select the patron you can require.
  - For more information, see the online help section, Finding a Patron Using the Contact List Window.

## **Step 2—Select Events**

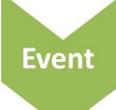

# Select the Event or Events the Patron wants to buy tickets to

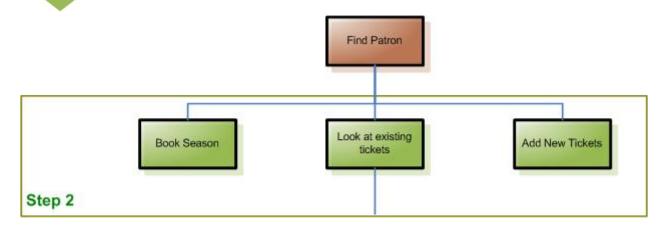

In step two, you have three options, depending on what your selected Patron's requirements are, You can:

**Add New Tickets** 

Quick selection. Allows you to purchase tickets for the Patron from the Contact List window. See Step 2—Add New Ticket, page 13.

**Book a Season** 

Allows you to select a season subscription package for the selected Patron. For more information, see <a href="Step 2—Book Season Tickets">Step 2—Book Season Tickets</a>, page 17.

Look at Existing Tickets Gives you many more ticket options. These are fully covered in **Step 3**:

- Exchange—Full Exchange of Tickets, page 25.
- Quick Exchange—Quick Exchange, page 28.
- Add to Order—Step 3—Add More Tickets
- To an Existing Order, page 29.
- Refund—Step 3—Refund Tickets, page 31.
- Purchase—Step 4—Paying for Tickets, page 35.
- Payments—Step 4—Making Payments, page 39.

Step 2—Select Events 12

## Step 2—Add New Ticket

#### **Basics**

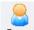

- 1. Click the **Patron** Patrons button in the tool bar. The Contact List window opens.
- 1. Enter your search criteria and click the **Search** button.
- 2. The Contact List window displays the patrons matching your entry.
  - For more information, see the online help section Finding a Patron Using the Contact List Window.

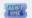

- 3. Highlight the Patron you want to buy tickets for and click the **Buy Tickets** button. The **Order** window opens.
- 4. In the **Performance Selection** tab, select the event from the event list. Several events can be chosen at the same time.

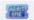

- 5. Click the **Seat Selection** Seat Selection.
- 6. The **Seat Selection** window opens with the performance you have selected appearing in the event portion of the window.
- 7. If required, choose the Promo Code. The Promo code specifies if there are discounts for children, youth or seniors.
- 8. Select the seats in the Theatre Seats graphic by clicking them. Seats that have previously been sold are marked.
- 9. As seats are selected they appear in the seats portion of the window and a running total of the Order appears in the lower left of the window.
- 10. Click the **Payment** Payment button.
- 11. Enter the payment information.
- 12. Click the **Print Tickets** button. Clicking this button accepts the payment, prints the tickets and returns you to the Contact List window.

## **Buy a Ticket**

1. Click the **Patron** button in the tool bar. The Contact List window opens.

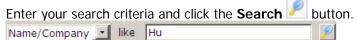

- 2. The Contact List window displays the patrons matching your entry.
  - For more information, see the online help section Finding a Patron Using the Contact List Window.

#### You can:

Highlight the patron

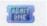

Click the **Buy Tickets** Buy Tickets button in contact list ribbon bar.

#### Or:

Double click the selected patron to pen the patron window

Click the **Tickets** button at the bottom of the Patron Window.

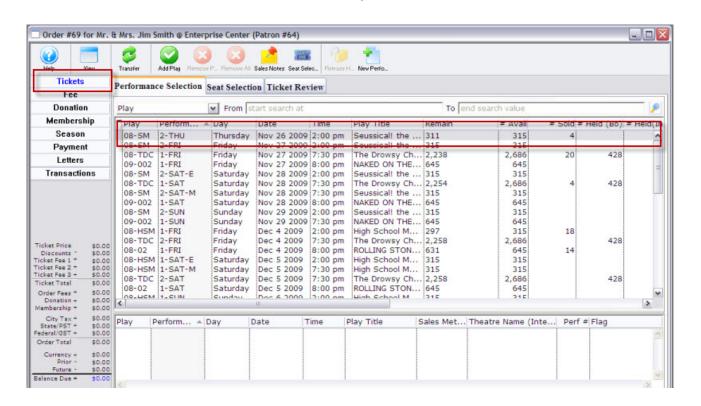

For a description of the Order window, see page 46

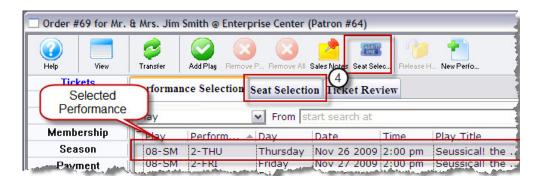

- 3. In the **Performance Selection** tab, pick the appropriate event from the event list. Several events can be selected at the same time.
  - Click the **Seat Selection** tab or button.
- 4. The Seat Selection window opens The performance you have chosen appears in the Event portion of the window.
- 5. If required, choose the Promo Code-in this example, all of the seats are adult.
- 6. In the Theatre graphic, pick the seats the patron wants. As seats are selected they appear in the seats portion of the window and a running total of the Order appears in the lower left of the window.

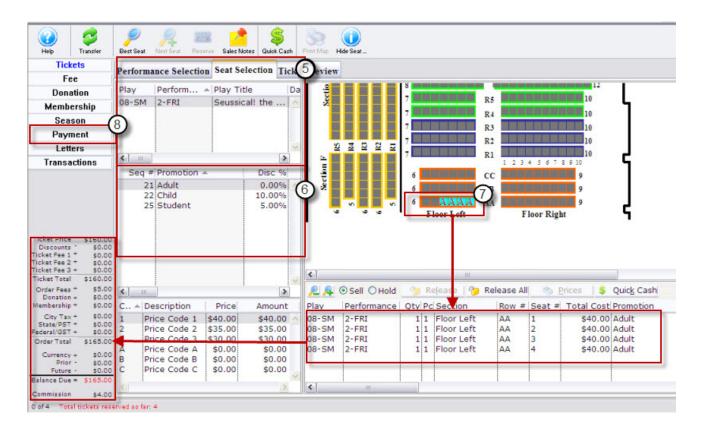

- 7. Click the **Payment** button.
- For more information on Payments, see Step 4—Making Payments, page 39.
- 8. Click the **Accept Payment** or **Print Tickets** button. The tickets and any other items are purchased. The screen returns to the Contact List window.

## **Other Methods to Purchase Tickets**

| Function                          | Description                                                                                                    | Link to Online Help page                   |
|-----------------------------------|----------------------------------------------------------------------------------------------------|--------------------------------------------|
| Pay What You Can                  | Pay-What-You-Can (PWYC) is intended to allow the sale of tickets to any performance of any event and collect from the patron any amount that they can offer toward the cost of those tickets. For example: If they only have \$10 and the admission price is \$15 the ticket can be sold a "pay what you can ticket". Ultimately this method of sale allows patrons from any economic status to attend your events and for those patrons who may not attend because of ticket price this becomes an offering of an affordable option. | Pay What You Can Sales                     |
| Travelling Troupe<br>Ticket Sales | To sell a Traveling Troupe performance a performance must be created for the sale to be assigned to a patron.                                                                                                    | <u>Travelling Troupe</u><br><u>Tickets</u> |
| Before Event Sales                | Before Event Sales is designed to reserve and print tickets quickly for patrons who purchase tickets prior to an performance. All tickets sold using this method are sold to the same patron, and can be sold within the same order or given separate orders.                                                                                                    | Before Event Sales                         |
| Quick Buy Ticket<br>Sales         | Quick Buy is designed to reserve tickets quickly for patrons prior to getting the patron's name and information. All tickets sold using this method are sold to the same patron, creating a new order for each group of tickets. After reserving tickets using the Quick Buy method, the ticket orders are transferred to the actual patron's account who purchased the tickets. Quick Buy can be done for reserved and festival seating performances.                                                                                | Quick Buy Ticket Sales                     |

## **Step 2—Book Season Tickets**

#### **Basics**

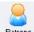

- 1. Click the **Patron** Patrons button in the tool bar. The Contact List window opens.
- 13. Enter your search criteria and click the **Search** button.
  - For more information, see the online help section Finding a Patron Using the Contact List Window.
- 2. The Contact List window displays the patrons matching your entry.

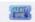

- 3. Highlight the Patron you want to buy tickets for and click the **Buy Tickets** button. The **Order** window opens.
- 4. Click the **Season** button. The Season Subscription display opens.
- 5. Click the **New** button. The Select a Season Package window opens.
- 6. Select the package for the patron.
- 7. Click the **Select** Select button. The Performance Selection window opens.
- 8. Pick the performance night for the patron, and click the **Select** button.
- 9. The Subscription window opens Choose the appropriate Seat and Price Code.
- 10. Click the **Add Seat** button. The seat(s) picked appear in the Favorite Seats tab.
- 11. Click the **Book** button.
- 12. Theatre Manager books the tickets to each performance in the Season Package. Once all seats have been booked, the user is moved to the Payment section of the Order window. The user can continue to add other tickets, passes, or memberships, or complete the payment process. As seats are selected they appear in the seats portion of the window and a running total of the Order appears in the lower left of the window.
- 13. Enter the payment information.
- 14. Click the **Print Tickets** button. Clicking this button accepts the payment, prints the tickets and returns you to the Contact List window.

#### Via the Order Window—Season Button

Within the Order window, you can subscribe a patron to a season package and book their seats on the same order with other purchases.

1. Click the **Patron** Patrons button in the tool bar. The Contact List window opens.

Enter your search criteria and click the **Search** Multon. The Contact List window displays the patrons matching your entry.

• For more information, see the online help section - Finding a Patron Using the Contact List Window.

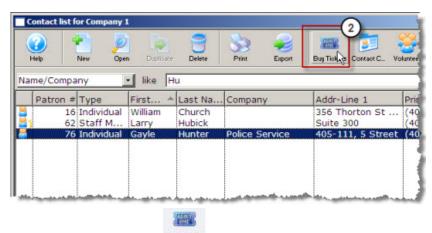

- 2. Click the **Buy Ticket** Buy Tickets button. A new Order window for the selected patron opens.
- 3. Click the **Season** button. The Season Subscription display opens.

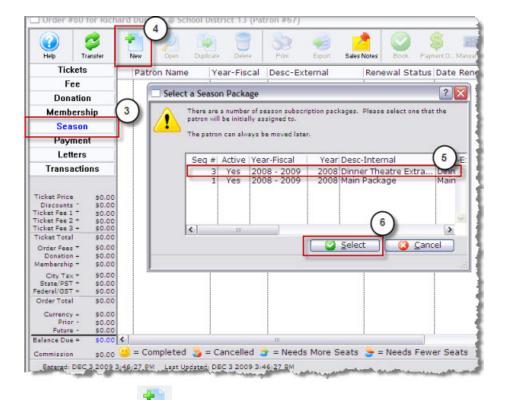

- 4. Click the **New** button. The Select a Season Package window opens.
- 5. Highlight the package the patron wants.

6. Click the **Select** button. The Performance Selection window opens.

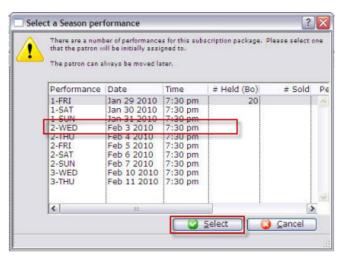

- 7. Pick the performance night for the patron, and click the **Select** Select button.
- 8. The Subscription window opens. Choose the appropriate Seat and Price Code.

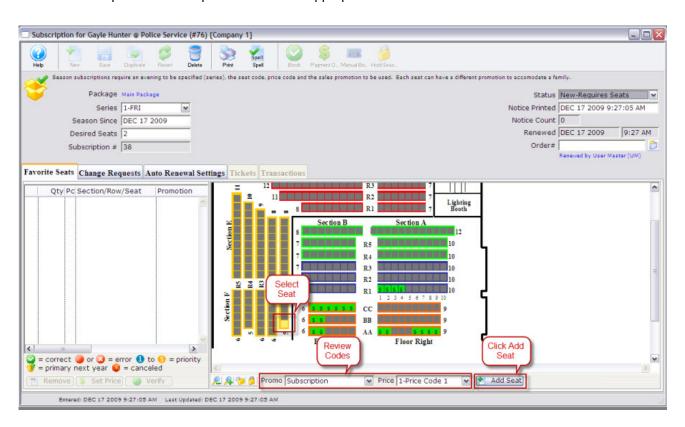

9. Click the **Add Seat** Add Seat button. The seat(s) chosen appear in the Favorite Seats tab.

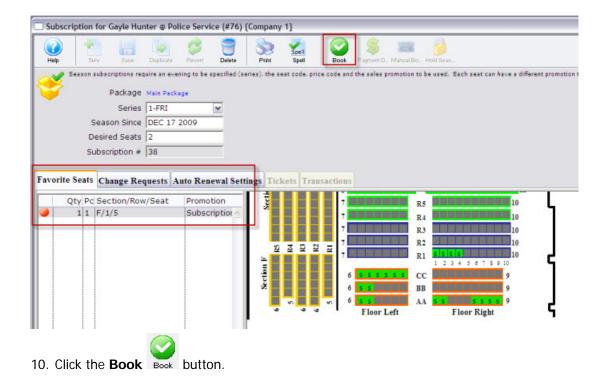

Theatre Manager books the tickets to each performance in the Season Package. Once all seats have been booked, the user is moved to the Payment section of the Order window. The user can continue to add other tickets, passes, or memberships, or complete the payment process.

## **Step 2—Look at Existing Tickets**

You can determine everything you need to know about a patron's tickets in the Order Window and the Tickets portion of the Patron window.

#### Parts of the Order Window

The Order window displays all information about an Order.

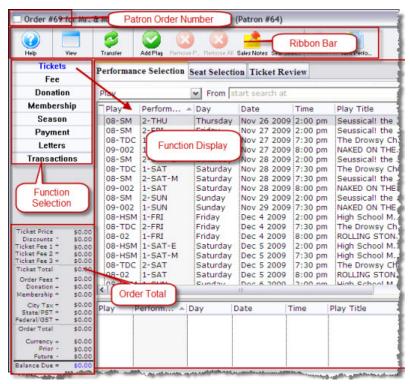

What you see in the Order window changes depending on what function button is enabled, however, it does have common elements. These are:

| Patron Order Number                          | A unique number used to define the order.                                                                                                    |
|----------------------------------------------|----------------------------------------------------------------------------------------------------|
| Order Window (Function<br>Selection) Buttons | The buttons on the left of the window change the view. When a button is clicked the view changes but the order stays the same. This allows for the purchase of tickets, donations and memberships in one order. Once an order is complete it can be opened to view, edit or add payments, purchases, taxes and more. For more information on the Order Window selections, see Order Window Buttons (Function Selection), page 47. |
| Ribbon Bar                                   | The ribbon bar consolidates the "one-click" tools available for the Function Display. As you change the interface by clicking the Function Selection buttons and the tabs within the Function Display, the ribbon bar displays the tools available.  The Ribbon bar for each function is described in each section.                                                                                                    |
| Function Display                             | This display changes depending on the Function Button selected and the Page tab clicked.                                                                                                    |
| Order Total                                  | As you buy tickets, make donations, payments, etc, the Order Balance is displayed in the lower left portion of the screen.                                                                                                    |

#### **Patron Account Tabs**

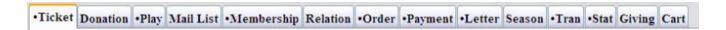

Clicking on a tab brings the tab to the front and its contents are displayed in the window below. In some instances, one or more of the tabs may have a bullet prior to its name-meaning there is information contained in that section.

### The Ticket Display

The Patron Accounts portion of the window contains the information about a patron's tickets.

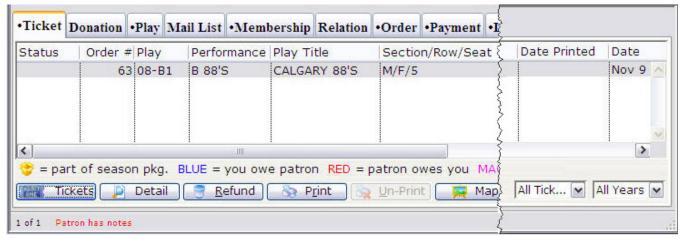

Here you can see all of a patron's ticket purchases. All of the important ticket information is detailed--the codes associated with the event, the number of tickets, the seat number(s), the date of the event and the price and promotion codes the ticket(s) were sold for are also shown.

For more information on the Parts of the Ticket Display, see page 60.

## Step 3—Tickets are Added to Order

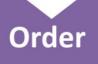

## Tickets are added to the Order

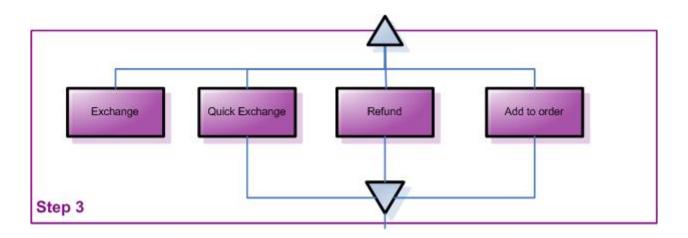

#### We recommend you:

# Use Quick Exchange

For more information on

Quick Exchange see,

Page 28

Quick exchange is a fast exchange procedure that automatically applies the same price and sales promotion on a replacement ticket as was on the original ticket.

When the original ticket and the replacement ticket are not of the same value a warning appears indicating there is a difference in ticket values.

The operator is not required to select the price code or the promotion code during the exchange.

The price and promotion code on the original ticket is automatically applied to the replacement ticket.

The operator can cancel the Quick Exchange and complete a regular exchange.

If quick exchange is used and an amount is accidentally waived, a regular exchange can be used to reverse the waived amount.

## Turn off Automatic Waiving

For more information on Waived Amounts, see the online help Ticket Sales-Waived Amounts

Turn off automatic waiving to prevent accidental waiving of the difference between the price of the original tickets and the replacement tickets when an incorrect replacement ticket was purchased.

Turning off automatic waiving requires the employee to decide if any difference between the original tickets and the replacement tickets is to be refunded or collected. Select both checkboxes to collect money for higher priced tickets and to refund money for lower priced tickets.

## **Step 3—Exchanging Tickets**

#### Overview

Exchanging tickets can be performed for Festival, Reserved or Traveling Troupe sales, exchanging from one performance to another within the same event, or across events, or from a higher price to a lower price ticket, and from a lower price to a higher price ticket. Theatre Manager calculates the differences of ticket prices, adds on an optional exchange fee and presents the final cost of the ticket exchange. There are no restrictions when exchanging tickets.

The only condition when exchanging tickets is the tickets you select to exchange must exist within the same order number.

The program has security controls that can be set up for each employee or as an organization default.

See Employee Setup for more information on the controls. Click on the following links to access the online help descriptions for some of the applicable controls:

- Allowing exchanges for performances of past performances.
- Allowing exchanges for printed tickets.
- Collecting or not collecting the difference in money for higher priced tickets.
- Refunding or not refunding the difference in money for lower priced tickets.

#### **Exchange Hints**

Errors occur during a ticket exchange when:

- The differences in the price of the original ticket and the replacement ticket is not collected or refunded correctly.
- The amount not refunded or collected is waived by Theatre Manager. For more information on Waived Amounts, see the online help <u>Ticket Sales-Waived Amounts</u>.
- The ticket base price and sales promotion for replacement ticket does not match the ticket base price and sales promotion of the original ticket.

### **Full Exchange of Tickets**

Full Exchange process gives you full control over the entire exchange procedure—basically, the patron is purchasing new tickets to replace the selected tickets. Throughout the process you can back out from exchanging the patron's tickets and the original tickets are still sold to the patron.

To exchange the tickets, you would perform the following steps.

1. Click the **Patron** button in the tool bar. The Contact List window opens.

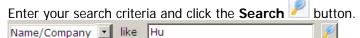

The Contact List window displays the patrons matching your entry. Highlight the one you want. Double-click to open the Patron window.

• For more information, see the online help section - Finding a Patron Using the Contact List Window.

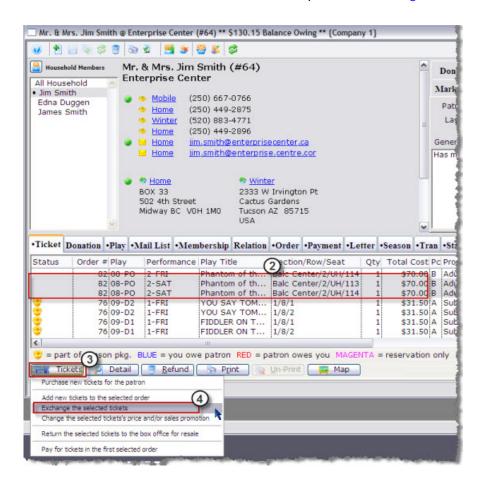

- 2. Highlight the tickets to be exchanged.
- 3. Click the **Tickets** button. The function selection list opens.
- 4. Choose [Exchange the selected tickets]. The Performance Selection window opens.

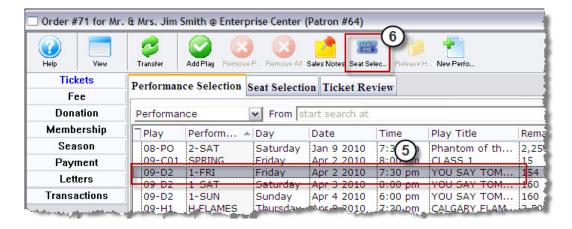

- 5. Select the list of performances that the patron wants to exchange the tickets for.
- 6. Click the **Seat Selection** Seat Selection or Island Seat Selection tab. The Ticket Sale Window opens with the information for the selected performance.

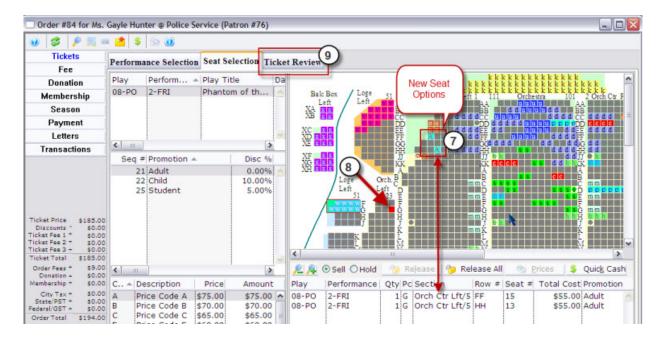

- 7. Choose the seats that the patron wants to exchange the original tickets for.
- 8. Note the red seats indicating the location of the previous seats.
- 9. Click the **Ticket Review** tab.

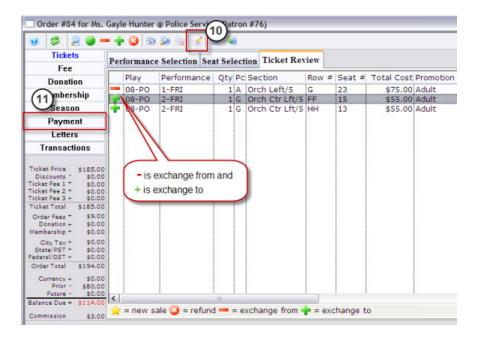

- 10. Click the **Confirm** button to complete the ticket exchange.
- 11. Click the **Payment** button.
- For more information on Payments, see <a href="Step 4">Step 4</a>—Making Payments, page 39.
- 12. Click the **Accept Payment** or **Print Tickets** button. The tickets and any other items have been purchased.

Clicking Accept Payment finalizes the exchange, clicking Print Tickets finalizes the exchange and prints the new tickets. The original tickets are returned to inventory when either button is clicked. They can now be purchased again.

#### Quick Exchange

The Quick Exchange process allows you to quickly exchange tickets from one performance to another without creating a buy list, selecting the tickets to purchase, and creating a payment. The simplified process gives you the power to enter in the play code and series code the ticket is being exchanged for. The same price code and sales promotion will be used for the new ticket. If there is a price difference between the two tickets, then the payment window opens otherwise no payment is required.

13. Find the patron who wants to exchange their tickets.

To learn how to find patrons, see <u>Finding a Patron Using the Contact List Window</u>.

14. Highlight the tickets to be exchanged

15. Select the Quick Exchange Button

The Exchange Tickets window opens displaying the first ticket selected to be exchanged.

16. Enter the play code for the new ticket

If you do not know the event code click the Lookup Button

Search for the performance for the new ticket, double click on the selected performance. The event code and series code will now be displayed on the Exchange Tickets window.

Enter the Performance Code for the new ticket

For Reserve Ticket Sales the quantity display field will be replaced by a Seat Code field.

If Reserved Seating, Enter the Seat Code for the new ticket

If you do not know the seat code click the Lookup Button to search for available seats.

Search for a seat code for the new ticket, double click on the selected seat. The seat code will now be displayed on the Exchange Tickets Window.

Select the correct ticket print date

**Keep Printed Date** 

Makes the exchange ticket have the same ticket print date as the original ticket.

**Clear Printed Date** 

Makes the exchange ticket have no ticket printed date. This will enable you to reprint the new ticket.

Mark As Today's Date

Makes the exchange ticket have a ticket print date of the current date.

Click Save and Next Exchange

If there is a price difference from the original tickets to the exchanged tickets, the Payments window opens and ask for the payment information. Refer to the <u>Payment</u> section for more information on this process.

This will finalize the ticket exchange and update the database with the exchange. If there are more tickets to be exchanged, then the next ticket will be displayed.

Repeat steps 4 - 8 for all tickets that are being exchanged

When all tickets have been exchanged, the Ticket Exchanges window will automatically close.

#### To abort the exchange and start over

Click Start Over

This will display the original values of the ticket you were just exchanging. If any tickets have already been exchanged, they will not be effected.

#### To skip the exchange and move to the next ticket

Click Skip and Next Ticket

This will ignore the changed values of the ticket you were just exchanging and display the next ticket. If any tickets have already been exchanged, they will not be effected.

## **Step 3—Add More Tickets**

## To an Existing Order

Theatre Manager allows you to add tickets to an existing patron order. To you this, you perform the following steps:

1. Click the Patron Patrons button in the tool bar. The Contact List window opens.

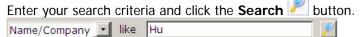

The Contact List window displays the patrons matching your entry. Highlight the one you want. Doubleclick to open the Patron window.

• For more information, see the online help section - Finding a Patron Using the Contact List Window.

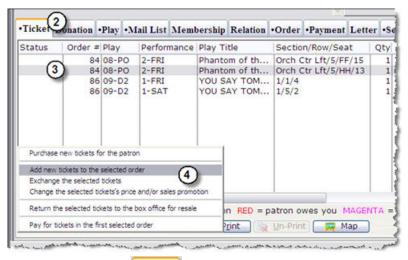

- 2. Click the **Ticket** tab.
- 3. Highlight a ticket in the order you want to add tickets to.
- 4. Clicking the Add Tickets witten and choose [Add new ticket to the selected order].
- 5. The Order window for the selected ticket opens.

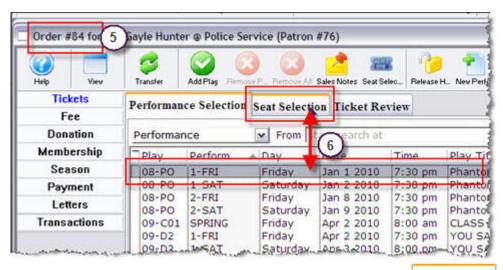

6. Select the event to add tickets to and click the **Seat Selection** | Seat Selection | tab. The Seat Selection window opens. The seats already a part of the order appear in red.

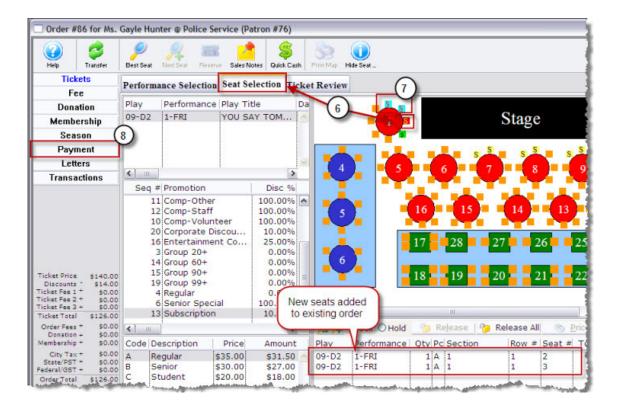

- 7. Choose additional seats as needed.
- 8. Click the **Payment** Payment button.
- For more information on Payments, see Step 4—Making Payments, page 39.
- 9. Click the **Accept Payment** or **Print Tickets** button. The tickets and any other items have been purchased. The screen returns to the Patron window.

Process the payment and complete the transaction. The new tickets are purchased and added to the existing order.

## **Step 3—Refund Tickets**

#### Overview

Theatre Manager calculates the refund amount:

- Using the ticket price(s) the tickets were sold for,
- Calculates a portion of the exchange fee (The portion of the exchange fee is only calculated if the tickets selected for refund were part of an exchange). If they were not on the payment window the exchange fee is not refunded.
- · Adds in the order fee and
- Presents the user with the final cost of the ticket refund.

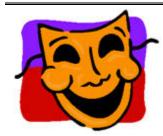

#### NOTE:

The only condition when refunding tickets is The tickets selected must exist within the same order number.

Refunds can be defined for individual employees or as an organization default. Some of the available refund controls are:

- Allowing refunds for performances of past performances.
- Allowing refunds for printed tickets.
- Refund ticket when higher performance security and refund tickets when lower performance security.
- Allowing order, exchange, and ticket fees to be refunded.
- More information on setting up the access to the controls, is found online at <u>Employee Setup Function</u> <u>Access</u>

#### **Basics**

- 1. Open the patron window for the patron requiring a refund on their tickets.
- 2. In the Patron window, **Ticket** tab, highlight the ticket you want to refund.
- 3. Click the **Refund** Refund button.
- 4. The Order Number window for the selected tickets opens to the **Tickets Ticket Review** tab.
- 5. The tickets you want to refund are marked with ...
- 6. Click the Order Number window Payments button.

  Payment Information
- 7. From the **Refund Method**Refund Method drop down list, choose the appropriate method.
- 8. The fields for the method selected are displayed for your entry of the amount. Enter the required information.
- 9. Click the **Accept** Accept button. Theatre Manager returns the ticket for resale and return the user to the Patron Household Window.

#### **Refund Process**

To refund tickets, you perform the following steps.

Find the Patron:

1. Click the **Patron** button in the tool bar. The Contact List window opens.

Enter your search criteria and click the Search button.

Name/Company like Hu

The Contact List window displays the patrons matching your entry. Highlight the one you want. Double-click to open the Patron window.

For more information, see the online help section - <u>Finding a Patron Using the Contact List Window</u>. In the Patron Window>Tickets tab:

10. Highlight the tickets to be refunded.

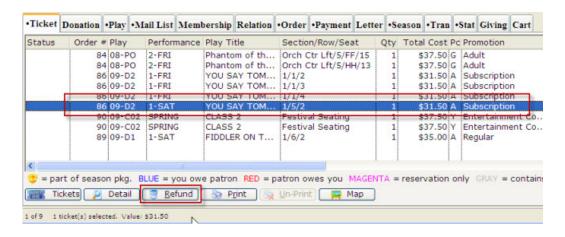

11. Click the **Refund** button. The Ticket Review window opens displaying the ticket marked with (X).

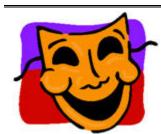

#### NOTE:

The Donation Button can be used to quickly turn the amount of the refunded tickets into a donation.

 For the steps on doing this, see Additional Information— Converting Refunded Tickets into a Donation, page 62.

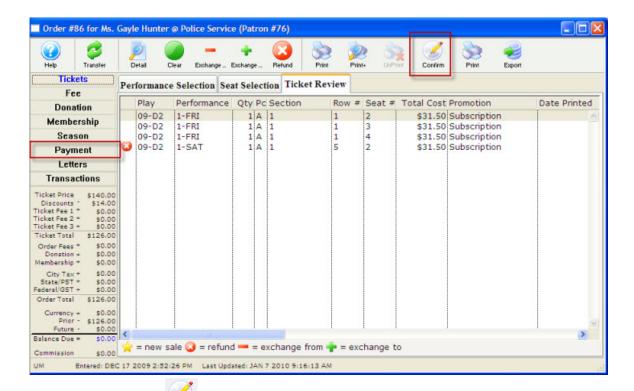

- 2. Click the **Confirm** confirm button.
- 3. Click the **Payment** Payment button.

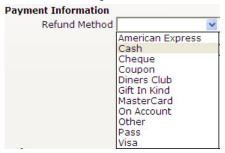

4. Choose the Refund Method from the drop down list and enter any other information.

Order comments should be entered when refunds are issued indicating the reason for the refund and the supervisor who authorized the refund. This information assists in reviewing the daily activity and insures the refund was processed correctly and was authorized.

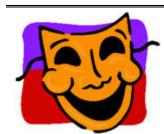

#### NOTF:

To **NOT** refund the Order or Exchange fee, remove them in the Fees window.

5. Click the **Accept** Accept button. Theatre Manager returns the ticket for resale and return the user to the Patron Household Window.

## Step 3—Purchase a Ticket

Selling a ticket consists of four parts. Each ticket sales is associated to a patron record. Once the Patron is located the event or events the patron wants to purchase for can be selected. Tickets are added to the order and finally a payment is made.

• See Step 2—Add New Ticket, page 13 for the steps on Purchasing a ticket.

## Step 3—Book Season

Within the Order window, you can subscribe a patron to a season package and book their seats on the same order with other purchases.

• See page 17 for the steps to Book a Season for a Patron.

**Step 4—Patron Makes a Payment For The Order** 

**Payment** 

# Patron makes a Payment for the Order

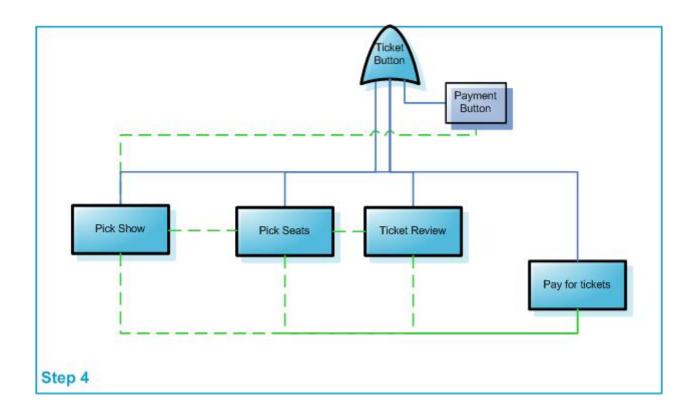

# **Step 4—Paying for Tickets**

## The Basics

You have completed the previous 3 steps:

- Step 1--Find the patron.
- Step 1--Select the event.
- Step 1--Add tickets to the order.

# To create the payment:

1. Click the **Payments** button in the Order window.

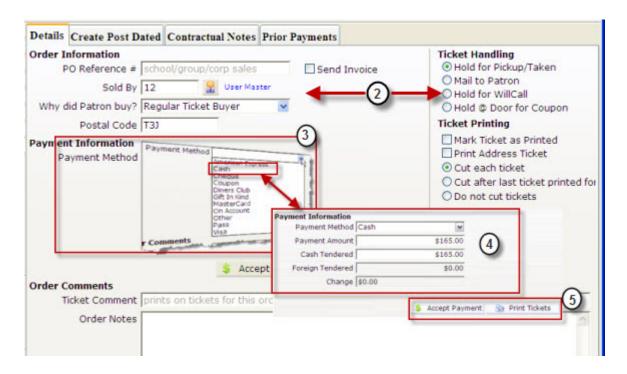

- 2. Enter the appropriate information in the Details Order Information, Ticket Handling, Ticket Printing and Order Comments sections.
- 3. Choose the Payment Method from the drop down list.
- 4. Once you have selected the payment method, verify the price and enter the payment details.
- 5. Click the **Accept Payment** Secret Payment button, this accepts the entered payments. If the order is paid in full the tickets are printed and the order window closes.

  Alternatively,

You can click the **Print Tickets** button to print special information on the ticket For example, birthday wishes, complimentary tickets from, etc.

# **Step 4—Making Payments**

# **Using the Payment Window**

You use the payment window to:

- Record the payment method.
- Enter a reason why the patron purchased the tickets.
- Initiate invoicing.
- Print tickets.
- · Record detailed order notes.

A unique Order Number is generated every time tickets are sold, a donation is made or a membership purchased. This number is displayed on the title bar of the Payment Window.

• For a full description of the Payment window and the Tabs, see Order Window—Payment Button on page 53.

The following expands on the 5 steps in the payment process as described in Payment Basics.

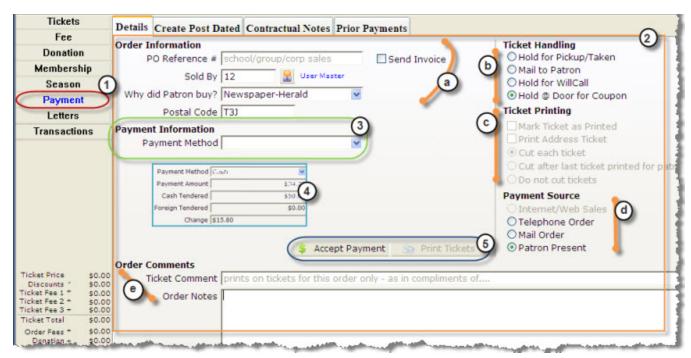

1. Payments can be created for new orders or added to existing orders. There are several ways to access the payment window in Theatre Manager.

# 1. Getting to the Payment Window For a new ticket order, click the Payment button in the Order window. In a Membership or Donation window, you can click the Payment button in the ribbon bar. This opens the Order window to the Payment view.

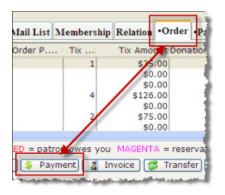

When a payment needs to be added to an existing order, from the Patron Window, you can select the:

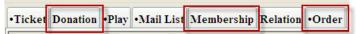

- Donation tab
- Membership tab and
- Order tab

Click the Payment button to opens the Payment for Order number window.

2. Enter the appropriate information in the Details tab. The fields and entry descriptions are as follows:

## 2. Details Tab

| Z. Details Tab         |                                                                                                    |  |
|------------------------|----------------------------------------------------------------------------------------------------|--|
| a. Order Reference     |                                                                                                    |  |
| PO Reference #         | Enter a purchase order reference number.                                                                                                    |  |
| ✓ Send Invoice         | If the order is paid in full, enable to have an invoice sent to the Patron's entered address.                                                                                                    |  |
| Sold By                | The ID number of the user responsible for initiating the sale of the tickets For example, a telemarketer. You can change this number by entering a number or                                                                                                    |  |
|                        | click the User 🚨 icon to select a specific employee code.                                                                                                    |  |
| Why did Patron Buy?    | Select the Reason the Patron bought the tickets from the Drop Down list.  You use this field to analyze customer purchase behavior by recording how the patron heard about the performances and why they are purchasing tickets.  Type the letter N. The value in the field changes to "Newspapers". Entering a letter will make a matching value from the list appear. If more than one value matches your entry, type enough letters to find the required value.  • Refer to the online help Mandatory Data to determine if this field is optional or required. |  |
| b. Ticket Handling—The | se are radio buttons and you can make only one selection.                                                                                                    |  |
| Hold for Pickup        | The patron will visit the Box Office prior to the performance to pickup their tickets.                                                                                                    |  |
| Mail to Patron         | The patron request the tickets be mail.                                                                                                    |  |
| Hold for Will Call     | The patron will pickup there tickets at the door.                                                                                                    |  |
| Hold @ Door for Coupon | A Promotion, requiring coupons to be valid.                                                                                                    |  |
| c. Ticket Printing     |                                                                                                    |  |
| Mark Ticket as Printed | ☑ - To display a printed date for the ticket even though the ticket has not been printed.                                                                                                    |  |
| Print Address Ticket   | <ul> <li>To print an additional ticket with the patrons address. The default address ticket can be selected under the Ticket Face tab in Company Preferences.</li> <li>For details on setting Company Preferences, see the online help, Company Preferences-Ticket Faces.</li> </ul>                                                                                                    |  |

| Cut Tickets             | Radio buttons to define if the tickets are to be cut. Choices are:  Cut each ticket  Cut after the last ticket printed  Do not cut tickets                                                                     |  |
|-------------------------|----------------------------------------------------------------------------------------------------|--|
| d. Payment Source—These | are radio buttons and you can make only one selection.                                                                                                    |  |
| Internet/Web Sales      | The transaction is processed over the internet. A default Fee amount can be added to this payment source.  • For details on setting this and the following options, see the online help Fee Tables - Edits Tab |  |
| Telephone Order         | The transaction is processed over the telephone. A default Fee amount can be added to this payment source.                                                                                                    |  |
| Mail Order              | The patron mails in the transaction request. A default Fee amount can be added to this payment source.                                                                                                    |  |
| Patron Present          | The patron is in person to make the transaction. A default Fee amount can be added to this payment source.                                                                                                    |  |
| e. Order Comments       |                                                                                                    |  |
| Ticket Comment          | Enter any specific notes about the order.                                                                                                    |  |
| Order Notes             | This field can be used for a number of different purposes. For example, the details about a refund.                                                                                                    |  |

3. Choose the Payment Method from the drop down list.

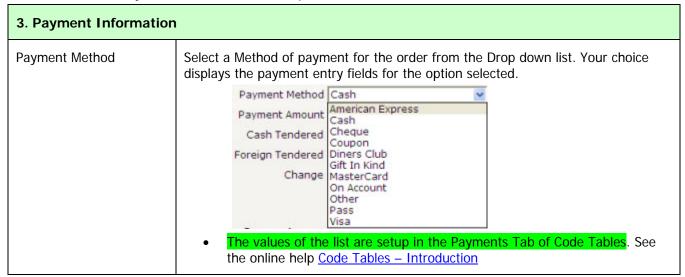

- 4. Enter the details for the method you have selected for payment. A description of the different field for the options are:
  - Cash, described on page 42
  - Cheque/Check, described on page 43
  - Credit Card, described on page 43
  - Other, described on page 44

On Account, described on page 44

Verify the ticket price. To make changes:

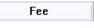

Click the Fee button to add Fees to the Order.

• For more information, see Order Window—Fee, page 49.

Donation

Click the **Donation** button to add a Donation to the Order.

• For more information, see Order Window--Donations , page 50.

Membership

Click the **Membership** button to add a Membership to the Order.

- For more information, see Order Window—Membership, page 51
- 5. When you have completed entering the information your organization wants to record you can do either of the following to complete your payment.

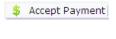

Accepts the entered payments. If the order is paid in full the tickets are printed and the order window closes.

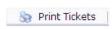

Can be used to print special information on the ticket. For example: birthday wishes, complimentary tickets from.

# The Common Payment Method Options and Entering the Payments

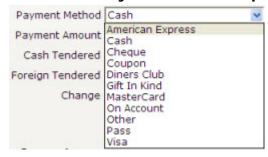

Theatre Manager allows you to define a number of different payment types in the Payment Tabs Code Table. Following are examples of how the most common work.

#### Cash

The patron wishes to pay for their tickets with cash.

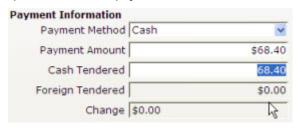

When the Payment window opens, and you choose Cash, the Cash Tendered field is automatically populated with the total payment amount.

Verify the Payment Amount.

# Partial Payment

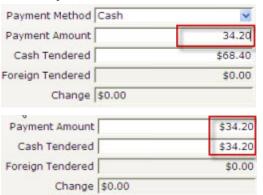

If this is a partial payment, change the payment amount. Click the tab key on the keyboard.

The Payment Amount now displays the new amount due.

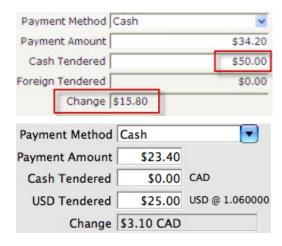

Enter the cash tendered from the patron and click the tab key.

The amount of change due to the patron is calculated and displayed.

If foreign currency is tendered from the patron, enter this amount in the second Cash Tendered line.

The amount of change due to the patron is calculated and displayed. This amount will be in the local currency, not the foreign currency. The value of the foreign currency is determined from the exchange rate in the Company Tab of Company Preferences. (is this correct?)

# Cheque/Check

The patron wants to make their payment with a cheque.

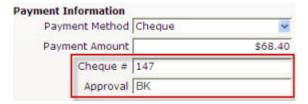

When the Payment window opens, and you choose Cheque, the Payment Amount field is automatically populated with the total payment amount.

Verify the Payment Amount.

Enter the Cheque number.

This can be made a mandatory field by a master user in the Payment Methods section of the Code Tables.

Enter the employee's name or initials who approved the cheque for accuracy.

#### **Credit Card**

The patron wants to make their payment with a Credit Card.

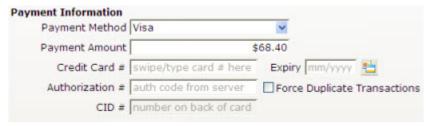

When the Payment window opens, and you choose **Credit Card**, the Payment Amount field is automatically populated with the total payment amount.

If the patron has made a previous credit card payment, the previous credit card type, number, and expire date displays as the default.

 For more information see the online help for <u>Code</u> <u>Table Payment Types</u>.

Verify the Payment Amount. If this is a partial payment, change the payment amount.

The Payment Amount displays the new amount due. Enter the Credit Card number.

Theatre Manager checks the credit card number entered to ensure it is a valid sequence of numbers. This helps prevents card numbers from being typed in wrong.

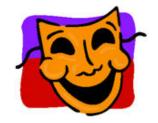

#### Note:

If your Workstation is equipped with a credit card swipe device, swipe the card and Theatre Manager inserts the number, card type and expiry date automatically. In addition, if the card swipe is setup to read "track 2" of the card, the name of the card owner is placed in the order notes section of the Payment Window.

Enter the credit card expire date in the mm/yy format.

Enter the credit charge authorization number.

If your venue has online credit card authorization software you do not need to enter an authorization number.

Click the **Accept Payment** Accept Payment button and the card will be authorized.

If the Patron wishes to use an alternative credit card, the card number can be entered at this time.

Default settings determine if credit card number, expire date, and authorization number are optional or required. If a credit card number is recorded in the patron record, it is automatically transferred to the payment window. Other

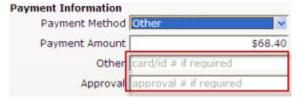

When the Payment window opens, and you choose **Other**, the Payment Amount field is automatically populated with the total payment amount.

Verify the Payment Amount. If this is a partial payment, change the payment amount.

The Payment Amount now reflects the new amount due. Enter a description for the other form of payment.

Enter the employee's name or initials who approved the payment.

#### **On Account**

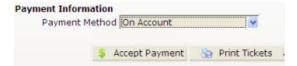

Select **On Account** from the Payment Method drop down.

No payment will be received at this time, so the amount due on the order will be placed as an outstanding balance due on the patron's account.

# Other Payment Information in Online Help

| Function                       | Description                                                                                                    | Link to Online Help page         |
|--------------------------------|----------------------------------------------------------------------------------------------------|----------------------------------|
| Accepting Multiple<br>Payments | Allows multiple payments to be made by the same patron                                                                                                    | Multiple Payments                |
| Adding Later<br>Payments       | Later Payments are used to perform a number of important functions such as:  • Enter payments after the initial sales has been completed  • Enter additional payments for an order  • Enter reversing payments  • Enter post-dated payments  • Add/Edit order and exchange fees                                                                                                    | <u>Later Payments</u>            |
| Partial Payments               | Partial Payments are directly related to Later Payments. For example, the patron does not pay the full amount for the tickets. You use Later Payments to add future payments to the order                                                                                                    | Partial Payments                 |
| Contractual<br>Payments        | You use Contractual Payments to maintain the order date, deposit date & amount, final payment date & amount, co-payer payment date & amount.  For most sales, contractual payments are NOT applicable, however they may be useful for educational or group sales where there is an initial deposit and a final payment due date.  You can also use Contractual Payments if a second patron is paying a portion of the ticket order you can track who is to be co-invoiced. (for example - a granting agency for educational tickets) | Contractual Payments             |
| Gift In Kind<br>Payments       | Gift in Kind is a donation of gift or services rather than money. For example, the donation of a computer or other office equipment, building materials and paint supplies for props, clothing for wardrobe or the donation of one's time. There is a perceived value for these goods and services which can be considered a donation and are subject to a receipt for tax purposes.                                                                                                    | Gift In Kind Payments            |
| Post Dated<br>Payments         |                                                                                                    |                                  |
| Transferring<br>Payments       |                                                                                                    | Payments - Transferring Payments |

- Purchasing Printing a Payment Receipt
- Payments Deleting Post Dated Payments
- Payments Deleting a Payment
- Payments Reversing Payments

# **Additional Information**

## **Order Window**

The Order window displays all information about an Order. The buttons on the left of the window change the view. When a button is clicked the view changes but the order stays the same. This allows for the purchase of tickets, donations and memberships in one order. Once an order is complete it can be opened to view, edit or add payments, purchases, taxes and more.

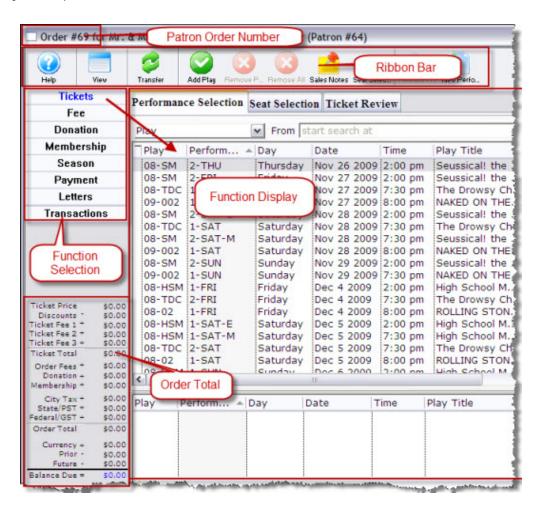

# **Order Window Buttons (Function Selection)**

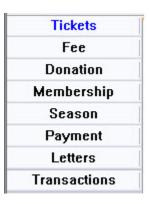

| Tickets      | Adds <b>Tickets</b> to the current order.  • For more information on the window, see Order Window—Tickets, page 48.                                                                                                    |  |
|--------------|----------------------------------------------------------------------------------------------------|--|
| Fee          | Applies Fees to the current order.  Fees are extra costs that can be added to an order at various stages throughout its lifecycle. There can be order, exchange, mailing, subscription fees, etc.  • For a description of the fees window, see Order Window—Fee Screen, page 49.                                                                                                    |  |
| Donation     | Adds a <b>Donation</b> to the current order.  A Donation would be any item given to an organization without intention of receiving a benefit. Most donors receive a tax receipt for their donation. Donations can be Inserted, Edited, or Deleted depending on the need.  For a description of the fee donation window, see Order WindowDonations Screen, page 50  • For more information on Donations see the online help Donations Guide. |  |
| Membership   | Adds a <b>Membership</b> to the current order.  • For more information on Memberships see the online help <u>Membership Guide</u> .                                                                                                    |  |
| Season       | Adds a subscription to a <b>Season</b> package to the current order. When working in the Order window, it is possible to subscribe a patron to a Season Package, and book the seats for the patron on the same order along with other purchases.  • For more information on Season Subscriptions, see Step 2—Book Season Tickets, page 17.                                                                                                  |  |
| Payment      | Adds a <b>Payment</b> to the current order.  • For more information on Payments, see Error! Not a valid result for table., page 38.                                                                                                    |  |
| Transactions | Reviews the <b>Transaction</b> details of the order.  For a description on the Transactions screen, see Order Window—Transaction  Button, page 59.  • For more information on Transactions  http://www.theatremanagerhelp.com/theatre-manager- help/Transactions.html                                                                                                    |  |

## Order Window—Tickets Screen

#### **Performance Selection Tab**

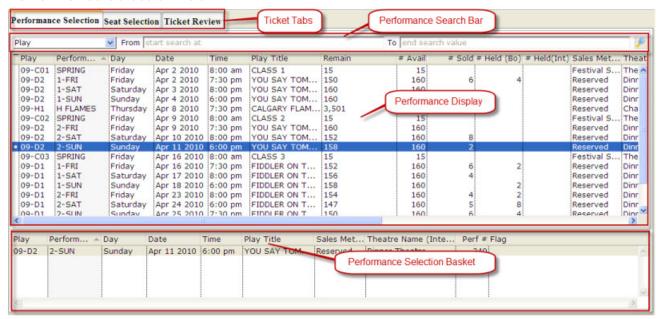

Parts of the window:

Performance Search Bar With the Performance Search bar you can refine the list of displayed

performances.

**Performance Display** A list of currently offered for sale.

Performance Selection

Basket

When you choose a performance for a patron, it is displayed in the in the

lower portion of the screen and is selected for purchasing.

#### **Seat Selection Tab**

Performances are displayed in the Performance Selection tab of the Order window. Once a patron is selected and

the **Buy Tickets** Buy Tickets button clicked, the performances to be purchased can be selected.

## Order Window-Fee Screen

Adds a fee to the current order. Fees are an extra charge that can be added to each Order at various stages through the Order lifecycle.

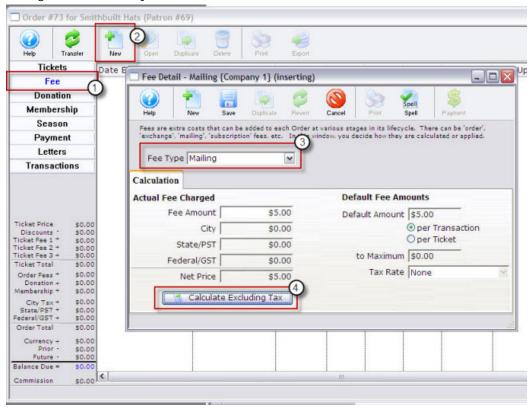

Once in the Order window, to add fees to a order you would perform the following steps:

- 1. Click the **Fee** button. The Fee display opens.
- 2. Click the **New** button. The Fee Detail window opens.

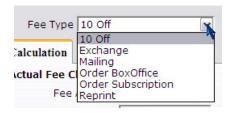

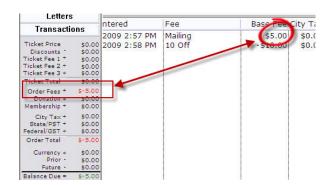

- 6. Make the Fee Type selection from the Drop Down list.
- This list can be customized to meet your organization's needs. For information on how to edit the drop down fields, click:
- http://www.theatremanagerhelp.com/systempreferences-mandatory-data-tab >System
   Preferences>Mandatory Data.
- 7. Click the **Calculate Excluding Tax**Calculate Excluding Tax button.
- 8. The fees appear in the Order Total portion of the display.

# **Order Window--Donations Screen**

The following describes how to add a Donation.

- 1. Click the **Donation** button. The List of the Patron's donations opens.
- 2. Click the **New** button. The Donation Detail for the Patron selected opens.

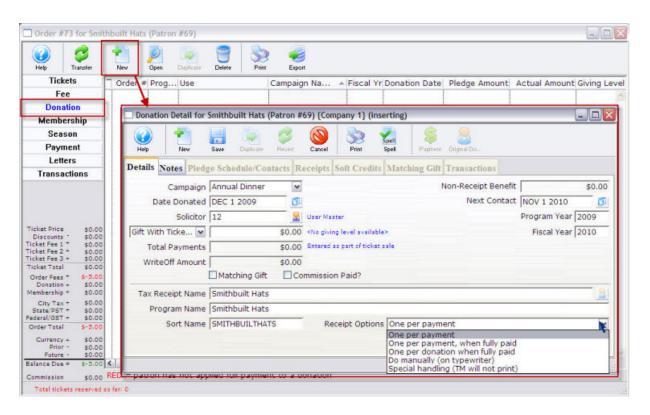

For more information on Donations see the online help <u>Donations Guide</u>.

# Order Window—Membership Screen

Theatre Manager is a powerful tool for Membership Management. With it, you can:

- Track renewals and expirations
- Create Target marketing.
- View current and potential member listings and
- simplify communications with members.

In the Order screen, you can use the Membership button to add Memberships. Memberships can be used to purchase passes, memberships, vouchers, coupons or other non ticket/donation related items.

For online help sections on the following:

- Member Types <u>click here</u>.
- To learn more about the Membership tab click here.
- For information on accessing a membership click here.

# **Purchase a Membership**

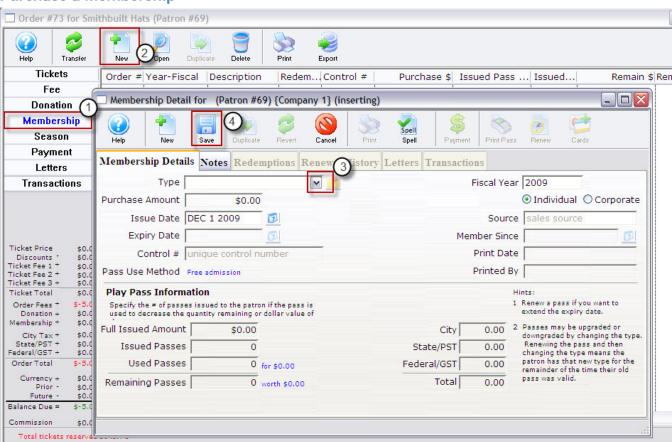

The following describes the Purchase Membership process.

- 1. In the order window click the **Membership** button. The Membership List window opens.
- 2. Click the **New** button. The Membership Detail window for the current patron opens.
- 9. Select the type of membership to be purchased from the drop down list. The details of the member type are displayed in the window.
- 10. Edit the data, as required and click **Save** ...

11. Close the Membership Detail window. The Membership has now been added to the order and appears in the Membership section of the Order Detail window.

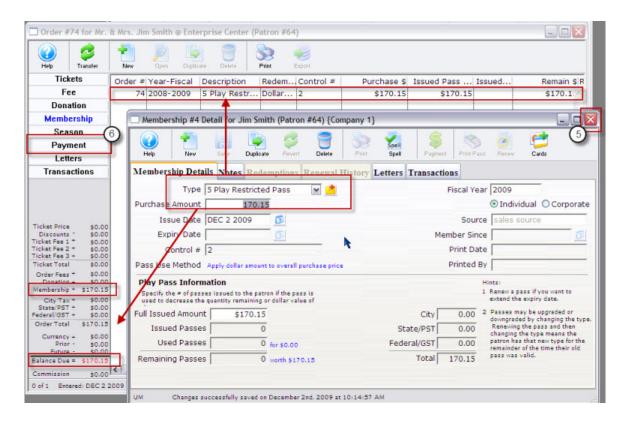

- 12. Click the **Payment** Payment button.
- For more information on Payments, see Step 4—Making Payments, page 39.
- Click the **Accept Payment** or **Print Tickets** button. The tickets and any other items have been purchased. The screen returns to the Patron window.

# **Order Window—Payment Button**

The Payments window is made up of four tabs:

| a. | Detail               | Displays all information for the current purchase and is the main window used to accept simple payments.                             |
|----|----------------------|----------------------------------------------------------------------------------------------------|
| b. | Create Post<br>Dated | Allows for several future payments to be added to the order                                                                          |
| c. | Contractual<br>Notes | Lets a patron make a deposit on the order and pay the rest at a later time or to have more then one party make payments on the order |
| d. | Prior Payment.       | Displays any payments that have previously been made to the transaction.                                                             |

Following is a details description of each tab.

#### a. Details Tab

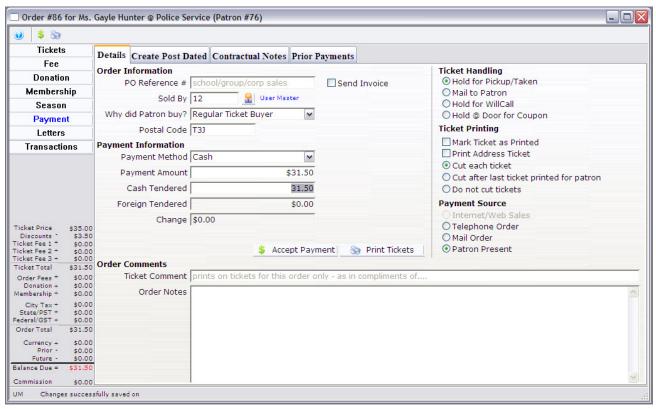

| \$             | Accepts the entered payment. If the order is paid in full the order window closes without printing tickets in the order. |  |
|----------------|----------------------------------------------------------------------------------------------------|--|
| 89             | Accepts the entered payments. If the order is paid in full the tickets prints and the order window closes.               |  |
| PO Reference # | Purchase order reference number.                                                                                         |  |
| Send Invoice   | If the order is paid in full an invoice will be sent.                                                                    |  |
| Sold By        | The user who was responsible for initiating the sale of the tickets, for example,. a telemarketer.                       |  |

|                                                     | The Patron 🚨 icon                                                                                                    | can be used to select an employee code.                                                                                                    |
|-----------------------------------------------------|----------------------------------------------------------------------------------------------------|----------------------------------------------------------------------------------------------------|
| Why did Patron Buy?                                 | Select the most appropriate reason from the drop down list. These values are setup in the Reasons to Buy Tab of Code Tables. |                                                                                                    |
| Payment Information                                 | Payment Method                                                                                                    | Method of payment for the order. The values of the list are setup in the <u>Payments Tab</u> of Code Tables.                                                                                                    |
|                                                     | Payment Amount                                                                                                    | Choose the most method of payment from the Drop Down list. The total the patron is currently paying. Partial Payments can be made as needed.                                                                                         |
|                                                     | Cash Tendered                                                                                                    | Enter the amount of Cash paid for the Order.                                                                                                    |
|                                                     | Foreign Tendered                                                                                                    | Enter the amount of the Foreign Currency entered.                                                                                                    |
|                                                     | Change                                                                                                    | The Amount of cash to be given back for the Cash payment                                                                                                    |
| Ticket Handling<br>Radio Buttons                    | Hold for Pickup                                                                                                    | The patron will visit the Box Office prior to the performance to pickup their tickets.                                                                                                    |
|                                                     | Mail to Patron                                                                                                    | The patron request the tickets be mail.                                                                                                    |
|                                                     | Hold for Will Call                                                                                                    | The patron will pickup there tickets at the door.                                                                                                    |
|                                                     | "Hold @ Door for<br>Coupon                                                                                                   | Promotions that require coupons in order to be valid                                                                                                    |
| Ticket Printing                                     | Mark Ticket as<br>Printed<br>Check Box                                                                                       | Displays a printed date for the ticket all though the ticket is never printed.                                                                                                    |
|                                                     | Print Address<br>Ticket<br>Check Box                                                                                         | Print Address Ticket prints an additional ticket with the patrons address. The default address ticket can be selected under the <a href="Ticket Face">Ticket Face</a> tab in <a href="Company Preferences">Company Preferences</a> . |
|                                                     |                                                                                                    | Print Summary Ticket prints an additional ticket highlighting a summary of the purchase. The default summary ticket can be selected under the <u>Ticket Face</u> tab in <u>Company Preferences</u>                                   |
| Payment Source<br>Radio Buttons                     | Internet/Web sales                                                                                                    | When the transaction is processed over the internet.                                                                                                    |
| Default fees can<br>be added to these<br>selections | Telephone Order                                                                                                    | when the transaction is taken over the telephone.                                                                                                    |
|                                                     | Mail Order                                                                                                    | The patron mails in the transaction request.                                                                                                    |
|                                                     | Patron Present                                                                                                    | The patron is in person to make the transaction.                                                                                                    |
|                                                     |                                                                                                    | Accepts the entered payment. If the order is paid in full the order window closes without printing tickets in the order.                                                                                                    |

| \$ Accept Payment                                                                                       | Accepts the entered payments. If the order is paid in full the tickets print and the order window closes. |
|----------------------------------------------------------------------------------------------------|----------------------------------------------------------------------------------------------------|
| Can be used to print special information on the ticket ie. birthday wishes, complimentary tickets from. |                                                                                                    |
| Ticket Comment Any specific notes about the order.                                                      |                                                                                                    |
| Order Notes                                                                                             |                                                                                                    |

# **b.** Create Post Dated Tab

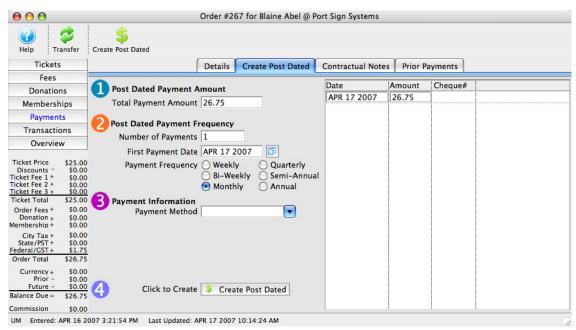

| Transfer                | Transfers an order from one patron to another.                                                 |  |
|-------------------------|------------------------------------------------------------------------------------------------|--|
| Create Post Dated       | Accepts the post dated payment. The order window closes without printing tickets in the order. |  |
| Total Payment<br>Amount | The total which the patron wishes to make post dated payments for.                             |  |
| Number of Payments      | Total number of payments to be made.                                                           |  |
| First Payment Date      | The Date the first payment will be made.                                                       |  |
| Payment Frequency       | Periodic times payments will be made.                                                          |  |
| Payment Method          | Method that the payments are to be made. Only credit cards and cheques are accepted.           |  |

| \$ Create Post Dated                                                  | Accepts the post dated payment. The order window closes without printing tickets in the order. |  |
|-----------------------------------------------------------------------|------------------------------------------------------------------------------------------------|--|
| Date                                                                  | Date each payment will be received.                                                            |  |
| Amount                                                                | Value of the payment amount to be received on the given date.                                  |  |
| Cheque# The corresponding cheque number for the payment as reference. |                                                                                                |  |

# c. Contractual Payments Tab

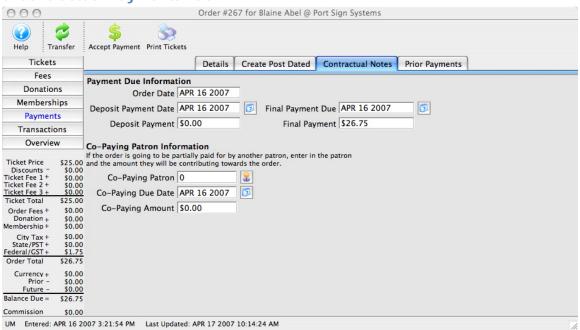

| Order Date              | Date the order was placed.                                                                                           |
|-------------------------|----------------------------------------------------------------------------------------------------|
| Deposit Payment<br>Date | Date the deposit is due.                                                                                             |
| Deposit Payment         | Amount of the deposit.                                                                                               |
| Final Payment Due       | Date the final payment is due.                                                                                       |
| Final Payment           | Amount of the final payment. This is directly based on the total, Deposit Payment and co-paying amount.              |
| Co-Paying Patron        | The Patron who is sharing the cost of the order. Click the Patron icon to open the contact list and select a patron. |
| Co-Paying Due Date      | The date which the co-payment amount is due.                                                                         |
| Co-Paying Amount        | The amount which the co-payer is paying.                                                                             |

# d. Prior Payments Tab

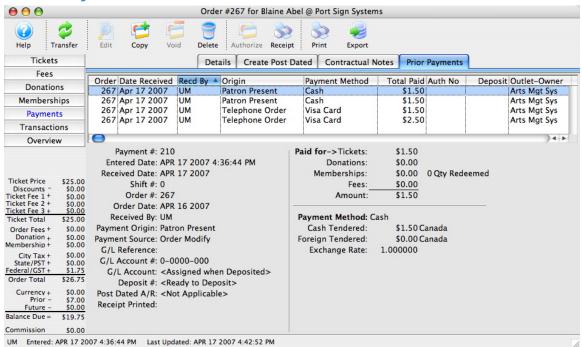

| Order          | Order number associated with the payment.                  |  |
|----------------|------------------------------------------------------------|--|
| Date Received  | Date the payment was made.                                 |  |
| Recd By        | Employee initials who took the payment.                    |  |
| Origin         | The payment source.                                        |  |
| Payment Method | Method used to make the payment.                           |  |
| Total Paid     | Total amount of the payment.                               |  |
| Auth No        | Credit card authorization number for credit card payments. |  |
| Deposit        | Deposit number for the payment.                            |  |
| Outlet-Owner   | Outlet the payment was made at.                            |  |

# Order Window-Letters Button

Adds a letter to the current order record.

1. Click the **Letters** button. The list of a patron's letters associated with the selected order opens.

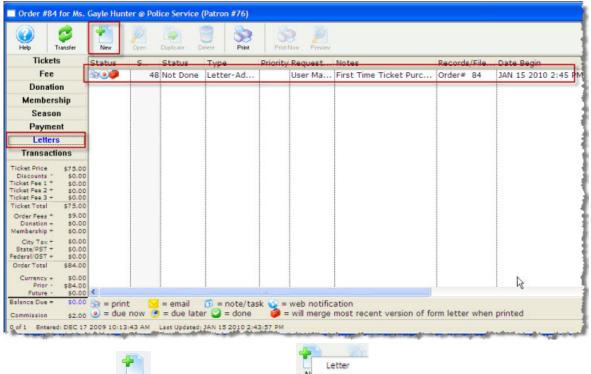

- 13. Click the **New** button. The New Letter drop down list opens.
- 2. Make the appropriate selection. The Form Letter Selection Dialog opens.

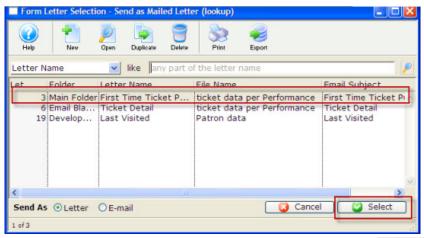

- Highlight the Letter you wish to send, and click the Select Select button.
- You are returned to the Letters window and the letter's details are displayed in the Letter window columns.
- For more information on Letters, please see the online help for <u>Form Letters</u>.

# Order Window—Transaction Button

The Transaction window displays details of the transaction. These include the date the transaction was create or updated, journal numbers, transaction descriptions and a Theatre Manager code representing the type of transaction.

Use the search drop down to specify the type of transactions to display. Uncheck the include boxes to limit the view of the transaction.

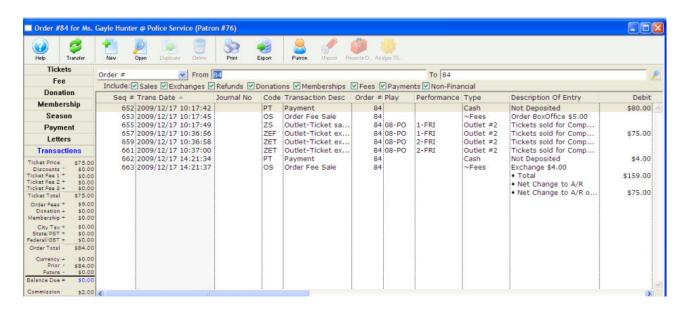

# Additional Information--Parts of the Patron Window's Ticket Tab

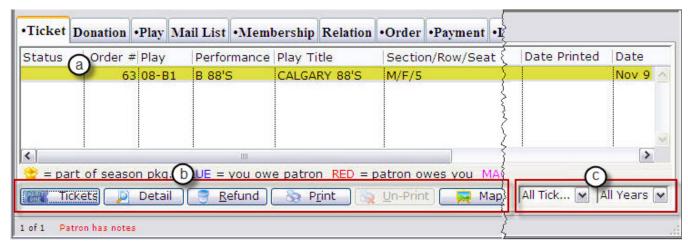

# a. Ticket Display

This is the portion of the patron window that lets the user examine all of a patron's ticket purchases. The columns display the following information about a patron's tickets:

| Order #          | Reference number for the patron's order.                                                                        |
|------------------|----------------------------------------------------------------------------------------------------|
| Play Code        | Defines and identifies the event.                                                                               |
| Performance Code | Describes which day the event took place on.                                                                    |
| Section/Row/Seat | Location of the patron's seat.                                                                                  |
| Qty              | The number of admissions the ticket allows. Theatre Manager allows "Group Tickets" for festival seating events. |
| Total Cost       | The total amount the patron paid for the ticket. The price includes markups, discounts, and taxes.              |
| Рс               | Price Code selected when the ticket was purchased.                                                              |
| Promotion        | Sales Promotion used when the ticket was purchased.                                                             |
| Date Printed     | The Date the ticket was printed.                                                                                |
| Performance Date | The date the performance takes place.                                                                           |
| Performance Time | Time the performance takes place.                                                                               |
| Play Title       | The name of the Event                                                                                           |
| Used?            | The status of the ticket can be marked as used if attendance is tracked within Theatre Manager.                 |

A list of items in a particular column can be sorted by clicking on the column heading. The current sort column is highlighted, and a sort icon appears as a small arrow to the right of the column title. The direction of the arrow shows the current sort direction. This changes the order in the other columns.

By double clicking on a particular ticket the user can retrieve more information about that ticket. Double clicking on a ticket opens the ticket detail window.

# b. The Ticket Buttons

The Ticket Buttons perform the following tasks on the Highlighted tickets:

| Tickets        | Adds tickets to an existing order.                                                                     |
|----------------|----------------------------------------------------------------------------------------------------|
| Detail         | Opens the ticket transaction.                                                                          |
| <u>Refund</u>  | Returns tickets back to a sales state and allows a refund or transfer of patrons funds to another form |
| P <u>r</u> int | Prints unprinted tickets.                                                                              |
| 🙀 Un-Print     | Unprints tickets that already have a printed date.                                                     |
| 🙀 Map          | Displays a map of the selected Order's seat location.                                                  |

# c. List Restriction Criteria

Over the years, patrons can accumulate numerous ticket transactions. Sifting through them all, even using the Ticket Display Columns can be difficult. These two drop down list boxes allow you to select a different condition criteria for the tickets displayed in the ticket information portion of the patron window.

The choices are:

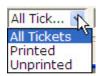

This drop down list lets you choose to view:

- All of the patron's tickets
- Only the patron's **Printed** tickets
- Only the patron's Unprinted tickets

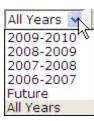

This drop down lets you specify a specific date range.

# Additional Information—Converting Refunded Tickets into a Donation

A patron may come to you and tell you that they cannot attend an upcoming event and therefore they would like you to refund their tickets, but they also tell you that they would like the company to keep the money as a donation. The following instructions provide an efficient way to perform this task.

- 1. Open the Patron Record.
- Select the ticket(s) to be refunded.Only tickets within the same order can be refunded at the same time.

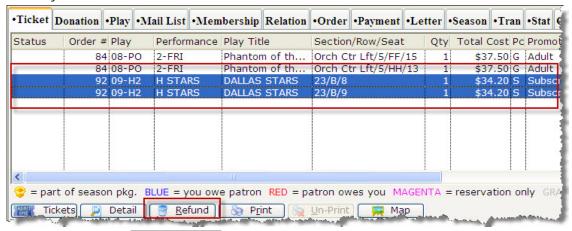

6. Click the Refund **Refund** button. The Order window opens.

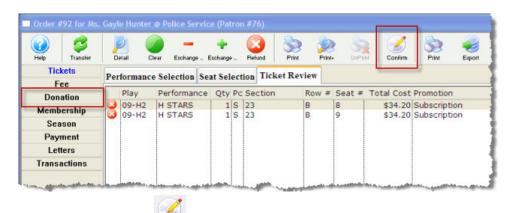

- 7. Click the **Confirm** Confirm button.
- 8. The seats refunded are returned to the Box Office and the order now has an outstanding CREDIT balance.
- 9. Click the **Donations** Donation button. The Donation window opens.

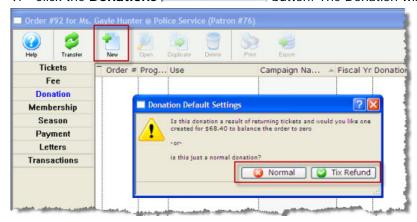

10. Click the **New** button in the ribbon bar. The Donation Default Settings dialog opens and asks *Is this donation a result of returning tickets and would you like one created for \$##.## to balance the order to zero* 

or

is this just a normal donation?

You have 2 choices:

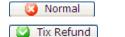

Is a NO response to the message

Is a YES response to the message

11. Click the **Tic Refund Solution** button. A new Donation Detail window opens.

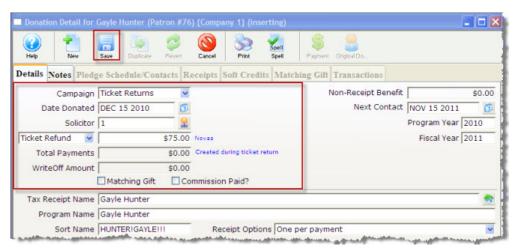

- 12. Enter the Donation information. Certain detail information is automatically be inserted by default, for example: Donation Amount and Date Donated.
- 13. Click the **Save** button. Close the Donation window.

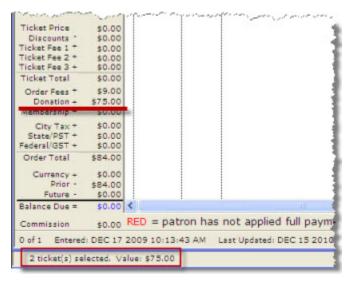

The Order window returns. The balance in the lower left corner is zero.

Close the Order window to complete the transaction.

Theatre Manager has now refunded the tickets from the patrons account and converted the value of those tickets into a donation. The tickets have been returned and they can be sold to other patrons.

# Additional Information—Viewing Current Exchange Settings

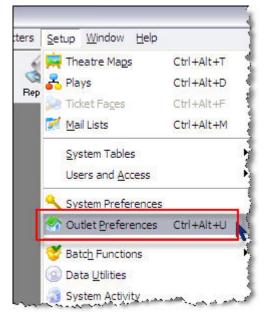

- 1. Click Setup > Outlet Preferences.
- 2. Select the Box Office Box Office tab.

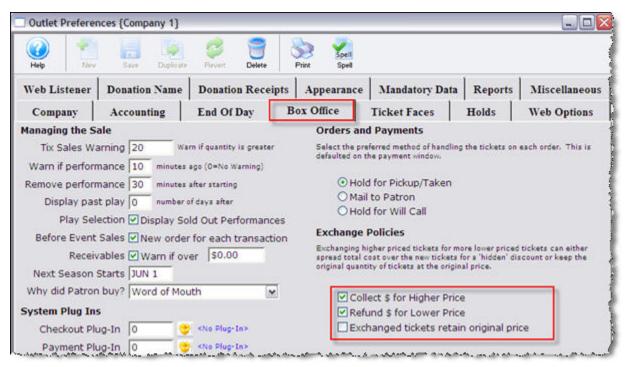

Deselect (remove the ✓) **Collect \$ for Higher Price** and **Refund \$ for Lower Price** to automatically waive the price difference in the exchange. You change this setting to allow the employee to choose to waive, collect, or refund the price difference in the exchange.